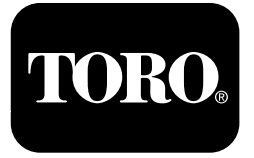

### **Sprühfahrzeug Multi Pro® 1750**

**Modellnr. 41188—Seriennr. 400000000 und höher**

**Software Guide**

Lesen Sie diese Informationen sorgfältig durch, um sich mit dem ordnungsgemäßen Einsatz und der Wartung des Geräts vertraut zu machen und Verletzungen und eine Beschädigung des Geräts zu vermeiden. Sie tragen die Verantwortung für einen ordnungsgemäßen und sicheren Einsatz des Geräts.

Wenden Sie sich an Ihren Toro-Vertragshändler oder Kundendienst, wenn Sie eine Serviceleistung, Toro Originalersatzteile oder weitere Informationen benötigen. Haben Sie dafür die Modell- und Seriennummern der Maschine griffbereit.

Wenden Sie sich für Unterlagen zur Produktsicherheit und der Bedienerschulung, für Zubehörinformationen, für den örtlichen Vertragshändler oder für die Registrierung des Produkts direkt an Toro unter www.Toro.com.

# **Einführung**

Diese Anleitung enthält Informationen für die Verwendung des Sprühsystems und das Steuern der Sprühsystemfunktionen.

# **Inhalt**

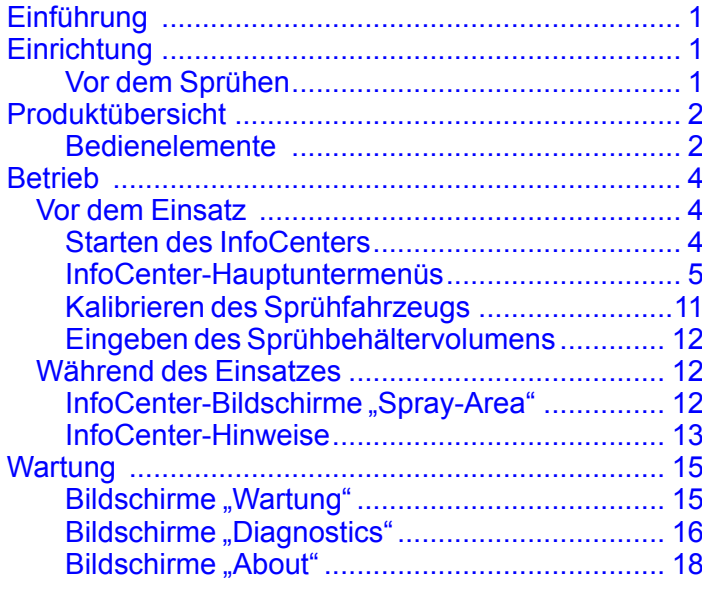

# **Einrichtung**

# **Vor dem Sprühen**

### **Vorbereiten der Maschine**

- 1. Füllen Sie den Sprühbehälter und den Frischwasserbehälter, siehe "Füllen des Sprühbehälters" und "Füllen des Frischwasserbehälters" in der *Bedienungsanleitung*.
- 2. Kalibrieren Sie die Maschine, siehe die *Bedienungsanleitung* für das Sprühfahrzeug Multi Pro 1750 für Informationen zum Kalibrieren der Maschine.
- 3. Geben Sie das richtige Flüssigkeitsvolumen in den Sprühbehälter ein, siehe [Eingeben](#page-11-0) des [Sprühbehältervolumens](#page-11-0) (Seite [12](#page-11-0)).

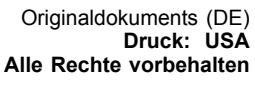

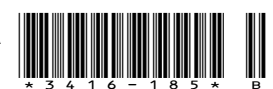

# <span id="page-1-0"></span>**Produktübersicht**

# **Bedienelemente**

### **InfoCenter-Homebildschirm**

Wenn Sie die Maschine anlassen, wird der Homebildschirm mit den entsprechenden, relevanten Symbolen angezeigt (z. B. die Feststellbremse ist aktiviert, die Sprühabschnitte sind eingeschaltet, der Bediener sitzt nicht auf dem Sitz usw.).

**Hinweis:** Im folgenden Bild wird ein Beispielbildschirm angezeigt. Dieser Bildschirm zeigt alle **potenziellen** Symbole, die beim Einsatz auf dem Bildschirm angezeigt werden können.

In der folgenden Grafik finden Sie die Definition aller Symbole (Bild 1).

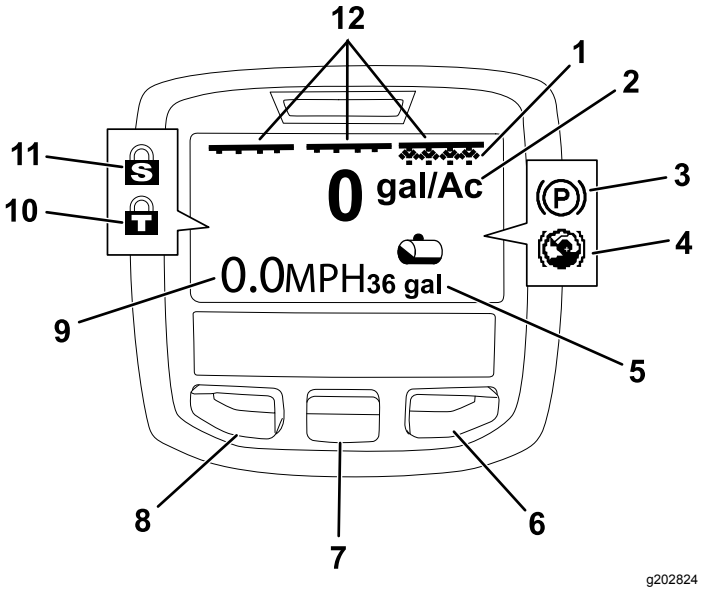

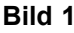

- 1. Rechte Abschnittanzeige: EIN 7. Mittlere Auswahltaste
- 
- 2. Dosierung 8. Linke Auswahltaste
- 3. Feststellbremse (aktiviert) 9. Anzeige für
- 4. Anfahrassistent (aktiv) 10. Gasbedienungssperre
- 5. Sprühbehältervolumen (Bild zeigt amerikanische Gallonen)
	-
- - Fahrzeuggeschwindigkeit (Bild zeigt Meilen pro Stunde)
	- (aktiv)
	- 11. Geschwindigkeitssperre (aktiv)
- 6. Rechte Auswahltaste 12. Anzeige für Hauptabschnittschalter: EIN

#### **Linke, mittlere und rechte Auswahltaste**

Mit der linken, mittleren und rechten Auswahltaste führen Sie Folgendes aus:

- • Linke Auswahltaste: Drücken Sie diese Taste für den Zugriff auf die InfoCenter-Menüs. Sie können mit dieser Taste auch jedes momentan verwendete Menü verlassen.
- • Mittlere Auswahltaste: Mit dieser Tasten durchlaufen Sie die Menüs.
- • Rechte Auswahltaste: Mit dieser Taste öffnen Sie ein Menü, wenn ein rechter Pfeil angibt, dass weitere Elemente vorhanden sind.

**Hinweis:** Der Zweck jeder Taste hängt von den aktuellen Erfordernissen ab. Jede Taste hat ein Symbol, das die aktuelle Funktion anzeigt.

#### **Hauptabschnittanzeige**

Die Hauptabschnittanzeige leuchtet auf, wenn der Hauptauslegerschalter in der EIN-Stellung ist (Bild 1).

#### **Sprühabschnittanzeigen**

Die Anzeige für die linken, rechten und mittleren Auslegerabschnitte leuchtet auf, wenn einer der Sprühabschnittschalter in der EIN-Stellung ist (Bild 1).

#### **Anzeige für Sprühbehältervolumen**

Das Sprühbehältersymbol wird angezeigt, wenn ein Sprühbehältervolumen größer als 0 registriert wird.

#### **Aktive Dosierung**

Die aktive Dosierung ist die tatsächliche Dosierung, mit der das gesprühte Produkt aufgetragen wird (Bild 1).

#### **Anzeige für Fahrgeschwindigkeit**

Die Anzeige für die Fahrzeuggeschwindigkeit zeigt die aktuelle Fahrzeuggeschwindigkeit an (Bild 1).

#### **Anzeige für die Feststellbremse**

Die Anzeige für die Feststellbremse wird auf dem Homebildschirm angezeigt, wenn die Feststellbremse aktiviert ist (Bild 1).

#### **Anfahrassistentanzeige**

Die Anfahrassistentanzeige wird auf dem Homebildschirm angezeigt, wenn der Anfahrassistent aktiviert ist.

#### **Geschwindigkeitssperre**

Das Symbol für die Geschwindigkeitssperre wird angezeigt, wenn die Geschwindigkeitssperre aktiv ist.

#### **Throttle Lock**

Das Symbol für die Gasbedienungssperre wird angezeigt, wenn die Gasbedienungssperre aktiv ist.

### <span id="page-2-0"></span>**Beschreibung der InfoCenter-Symbole**

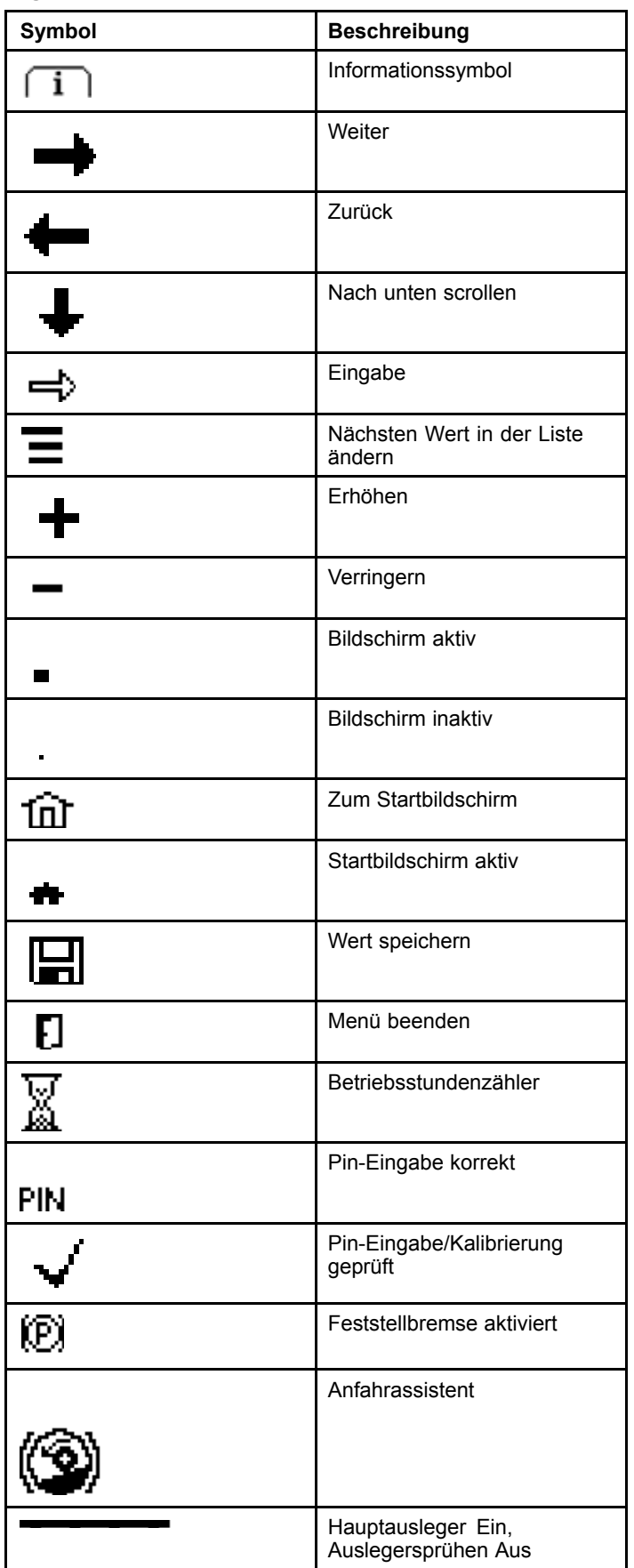

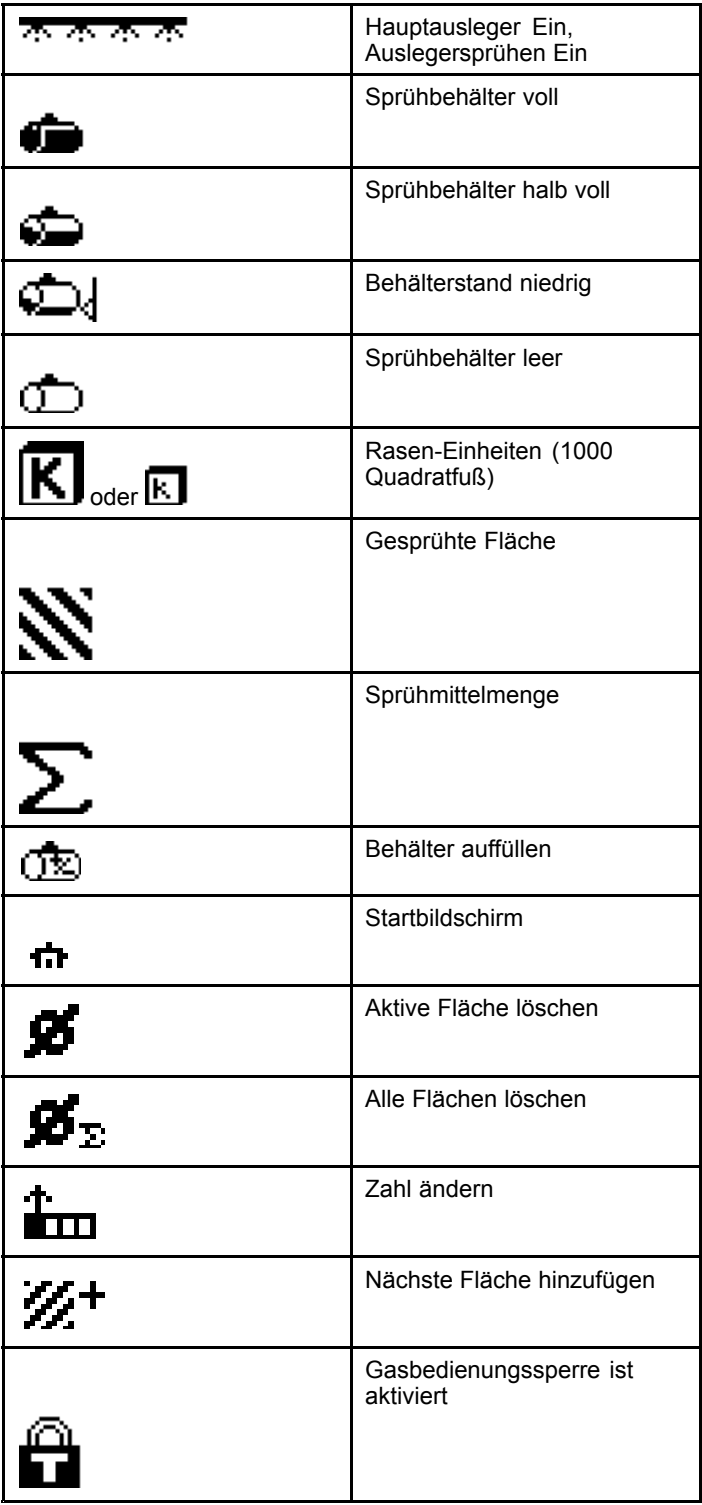

# <span id="page-3-0"></span>**Betrieb** *Vor dem Einsatz*

# **Starten des InfoCenters**

1. Stecken Sie den Zündschlüssel in das Zündschloss und drehen ihn in die EIN-Stellung.

Das InfoCenter leuchtet auf und zeigt den Initialisierungsbildschirm an, auf dem Informationen zum Spannungsmesser und Betriebsstundenzähler angezeigt werden (Bild 2). Wenn das GeoLink-System montiert ist, wird auf dem Initialisierungsbildschirm das Logo von GeoLink statt dessen von Toro angezeigt (Bild 3).

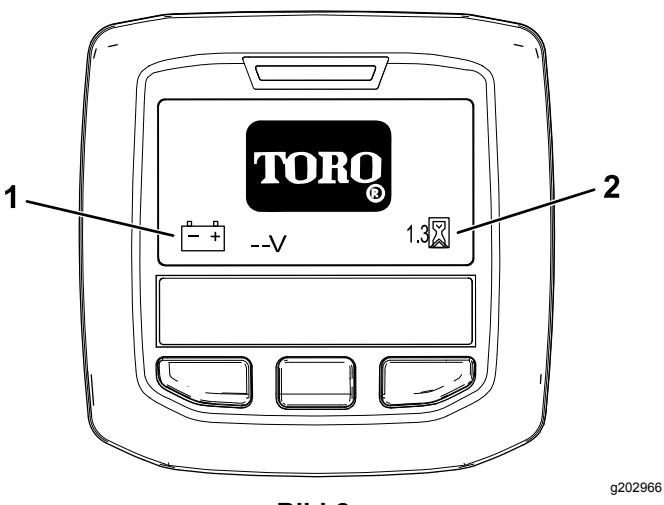

- **Bild 2**
- 1. Spannungsmesser 2. Betriebsstundenzähler

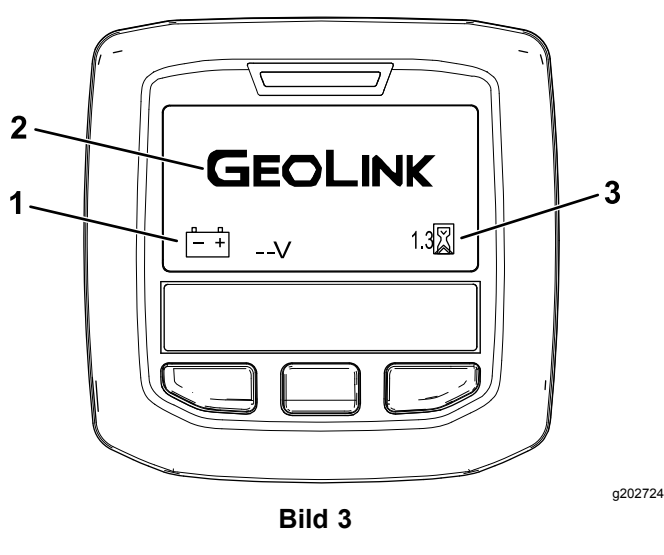

- 
- 1. Spannungsmesser 3. Betriebsstundenzähler
- 2. GeoLink-Logo

2. Nach ca. 15 Sekunden wird der Homebildschirm angezeigt. Drücken Sie die mittlere Auswahltaste, um den Informationskontext anzuzeigen (Bild 4).

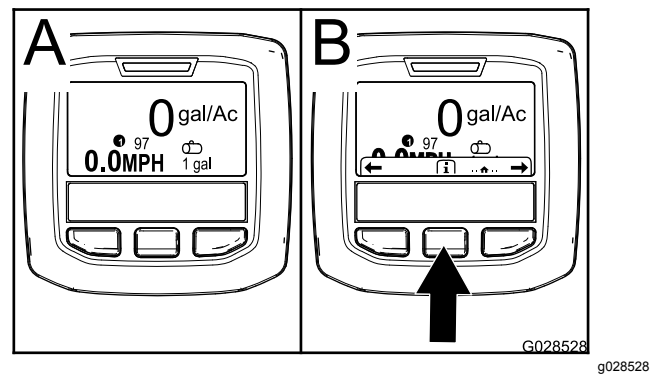

**Bild 4**

• Drücken Sie die mittlere Auswahltaste, um auf das Hauptmenü zu navigieren.

Vom Hauptmenü-Bildschirm greifen Sie auf verschiedene Untermenüs zu, siehe [InfoCenter-Hauptuntermenüs](#page-4-0) (Seite [5](#page-4-0)).

• Navigieren Sie mit den rechten und linken Auswahltasten auf die Bildschirme für die Sprühfläche und das Sprühbehältervolumen, siehe [InfoCenter-Bildschirme](#page-11-0) "Spray-Area" (Seite [12](#page-11-0)) und [Eingeben](#page-11-0) des [Sprühbehältervolumens](#page-11-0) (Seite [12](#page-11-0)).

**Hinweis:** Bei Maschinen mit montiertem und aktiviertem GeoLink-System können Sie nur auf das Hauptmenü zugreifen.

**Hinweis:** Wenn Sie den Anlasser in die START-Stellung drehen und den Motor anlassen, spiegeln die auf dem InfoCenter-Display angezeigten Werte die Werte der laufenden Maschine wider.

# <span id="page-4-0"></span>**InfoCenter-Hauptuntermenüs**

### **Verwendung der Menüs**

Drücken Sie auf dem Hauptbildschirm die Menüzugriffstaste, um auf das InfoCenter-Menüsystem zuzugreifen. So kommen Sie zum Hauptmenü. In den folgenden Tabellen sind die in den Menüs verfügbaren Optionen zusammengefasst:

#### **Calibration (Kalibrierung)**

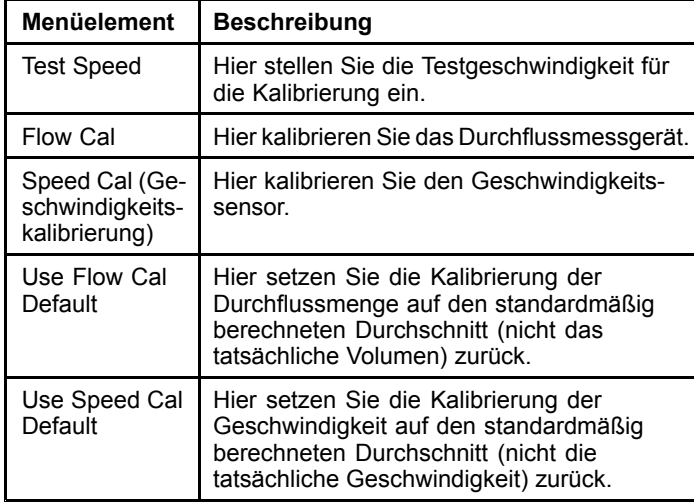

#### **Settings**

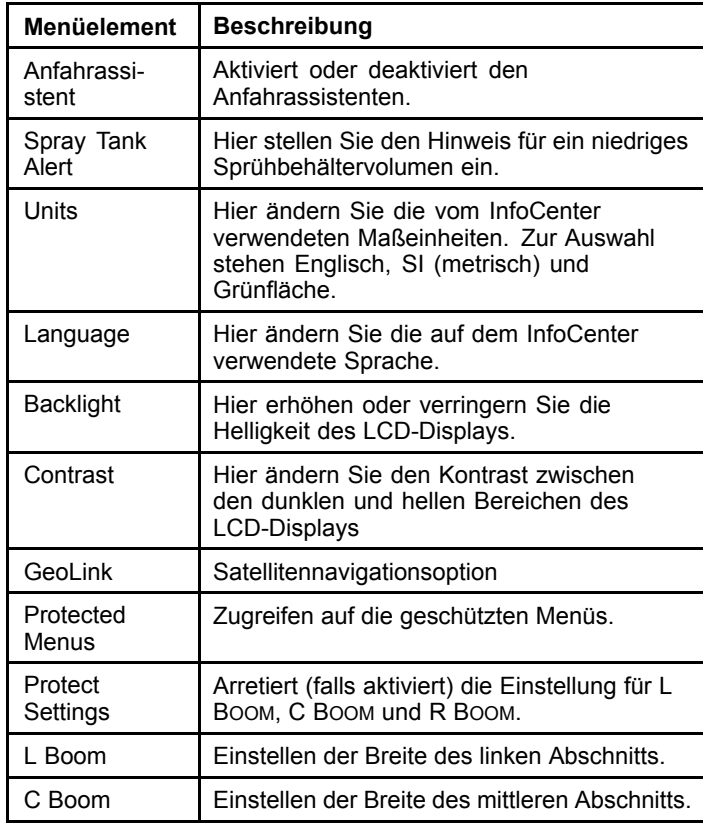

### **Settings (cont'd.)**

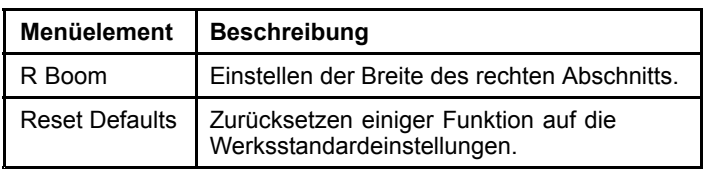

#### **Service**

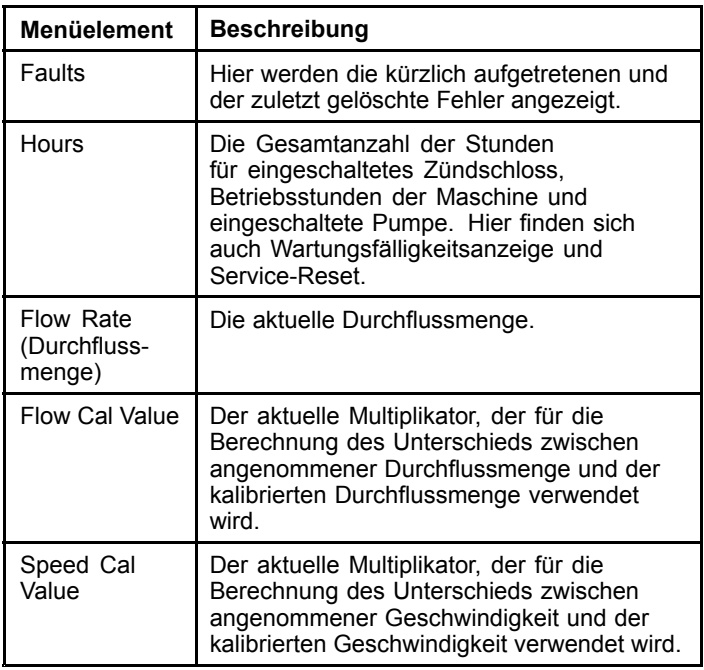

#### **Diagnostics**

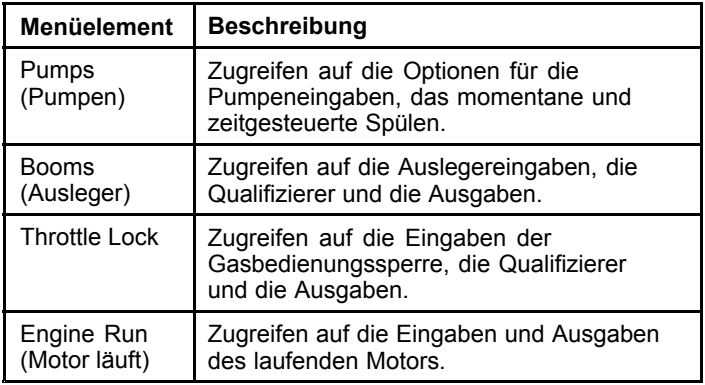

#### **About**

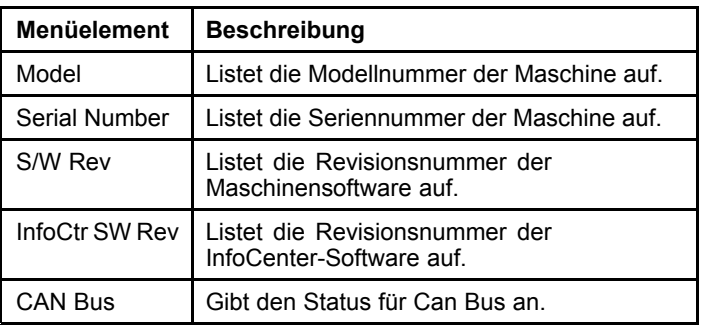

**Hinweis:** Falls Sie versehentlich die Sprache oder den Kontrast so eingestellt haben, dass Sie das Display nicht mehr verstehen oder sehen können, kontaktieren Sie Ihren Toro-Vertragshändler, der Ihnen helfen wird das Display zurückzusetzen.

## **Calibration (Kalibrierung)**

**Hinweis:** Bei Maschinen mit montiertem und aktiviertem GeoLink-System können Sie nicht auf die Untermenüs für die Kalibrierung zugreifen. Die Kalibrierungsfunktion wird vom GeoLink-System gesteuert.

Navigieren Sie für den Zugriff auf die Kalibrierungseinstellungen mit der mittleren Auswahltaste auf CALIBRATION und drücken Sie dann die rechte Taste, um den Bildschirm "Calibration" aufzurufen (Bild 5).

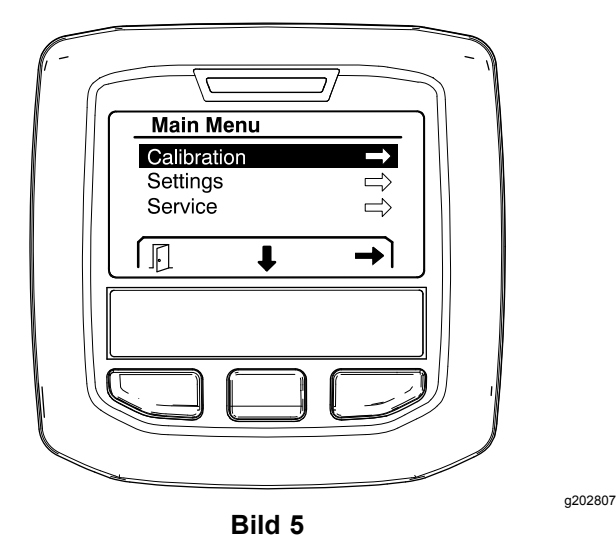

Informationen zur Kalibrierung finden Sie in der *Bedienungsanleitung* für das Sprühfahrzeug Multi Pro 1750.

### **Settings**

Navigieren Sie für den Zugriff auf den Bildschirm "Settings" mit der mittleren Auswahltaste auf SETTINGS und drücken Sie dann die rechte Auswahltaste, um den Bildschirm "Settings" aufzurufen (Bild 6).

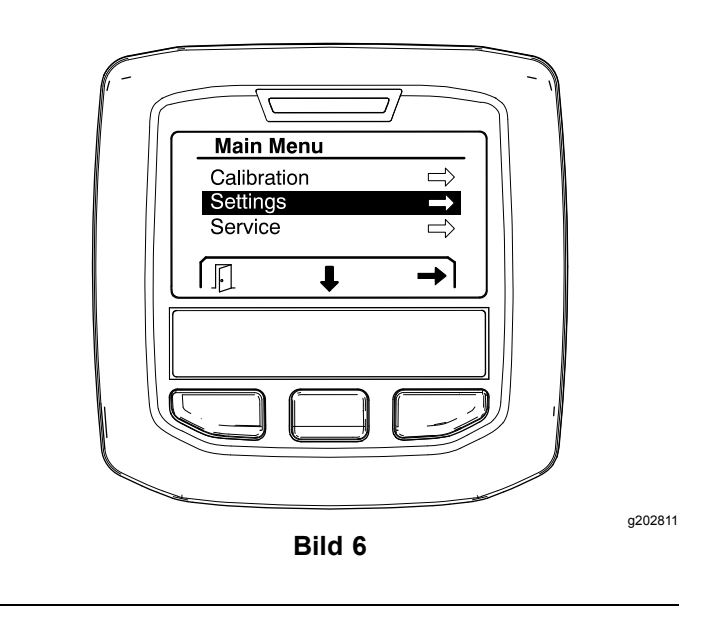

#### **Einstellen der Anfahrassistent-Funktion**

Der Anfahrassistent ist in der Standardeinstellung auf O<sup>N</sup> gesetzt; sie können die Funktion jedoch wie folgt deaktivieren:

1. Navigieren Sie zu HILL ASSIST und drücken Sie die mittlere Auswahltaste, um das Menü "Settings" für den Anfahrassistent zu öffnen (Bild 7).

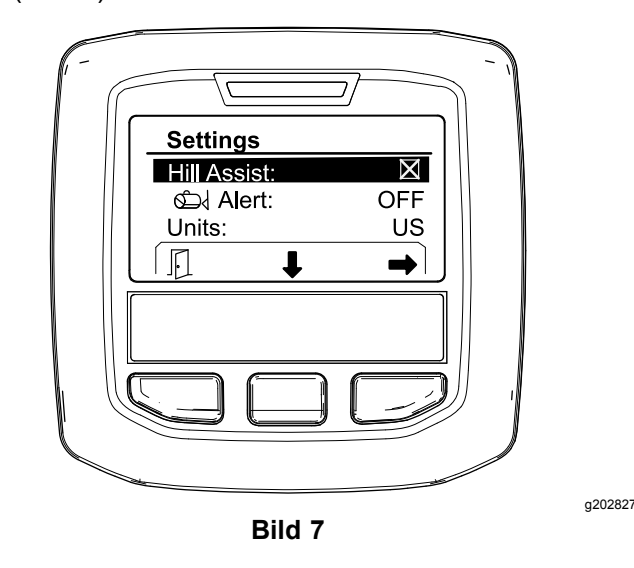

2. Wählen Sie im Menü "Settings" für den Anfahrassistent OFF.

#### **Einstellen des Sprühbehälterhinweises**

1. Drücken Sie die mittlere Auswahltaste, um die Warneinstellung zu markieren ([Bild](#page-6-0) 8).

**Hinweis:** Die Symbole (-) und (+) werden über der mittleren und der rechten Auswahltaste angezeigt.

<span id="page-6-0"></span>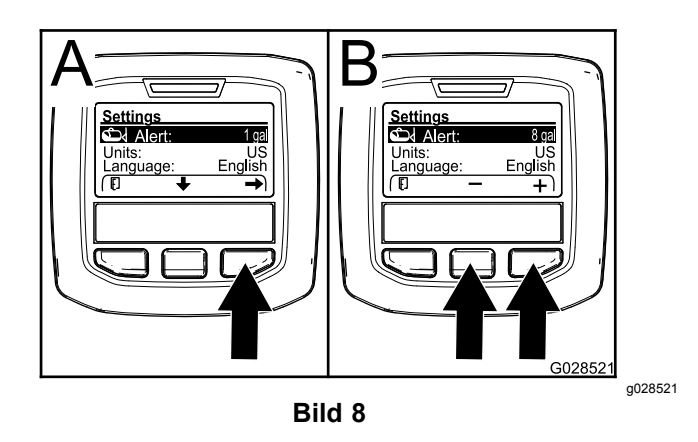

- 2. Drücken Sie die rechte Auswahltaste (Bild 8).
- 3. Geben Sie mit der mittleren oder rechten Auswahltaste eine Mindestmenge im Behälter an, bei der die Warnung beim Sprühen angezeigt wird (Bild 8).

**Hinweis:** Wenn Sie die Taste gedrückt halten, wird der Wert für die Behälterwarnung um 10 % erhöht.

4. Drücken Sie die linke Auswahltaste, um die Einstellung zu speichern und das Hauptmenü anzuzeigen.

#### **Ändern der Maßeinheiten**

- 1. Navigieren Sie zum Ändern der Maßeinheit mit der mittleren Auswahltaste auf die Option UNITS (Bild 9).
- 2. Drücken Sie die rechte Auswahltaste, um die aufgeführte Maßeinheit zu ändern (Bild 9).
	- • **Englisch:** Meilen pro Stunde, Gallonen und Acre
	- • **Grünfläche:** Meilen pro Stunde, Gallonen und 1000 ft<sup>2</sup>
	- •**SI (metrisch):** km/h, Liter, Hektar

**Hinweis:** Das Display wechselt zwischen amerikanischen und metrischen Einheiten.

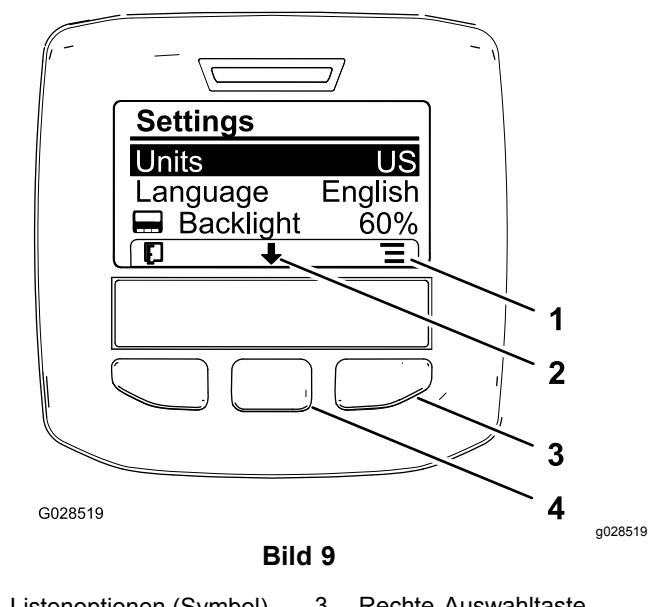

1. Listenoptionen (Symbol) 3. Rechte Auswahltaste (Kontext auflisten) 2. Nach unten scrollen (Symbol) 4. Mittlere Auswahltaste (Kontext scrollen)

**Hinweis:** Drücken Sie die linke Auswahltaste, um Ihre Auswahl zu speichern.

#### **Ändern der Sprache**

- 1. Drücken Sie die mittlere Auswahltaste (die Taste unter dem Pfeil-nach-unten-Symbol auf dem Display), um die für das Display verwendete Sprache zu ändern, und die ausgewählte Option auf "Sprache" zu verschieben (Bild 9).
- 2. Wenn Sie die rechte Auswahltaste (die Taste unter dem Listensymbol auf dem Display) drücken, wird die aufgeführte Sprache, die für das Display verwendet wird, markiert (Bild 9).

**Hinweis:** Verfügbare Sprachen sind u. a. Englisch, Spanisch, Französisch, Deutsch, Portugiesisch, Dänisch, Holländisch, Finnisch, Italienisch, Norwegisch und Schwedisch.

#### **Einstellung der Rückbeleuchtung und des Kontrasts für das Display**

#### **Einstellen der Rückbeleuchtung**

1. Drücken Sie zum Einstellen der Rückbeleuchtung oder des Kontrasts auf dem Display die mittlere Auswahltaste (die Taste unter dem Pfeil-nach-unten-Symbol auf dem Display), um die ausgewählte Option nach unten zur Einstellung für den Kontrast zu verschieben ([Bild](#page-7-0) 10).

<span id="page-7-0"></span>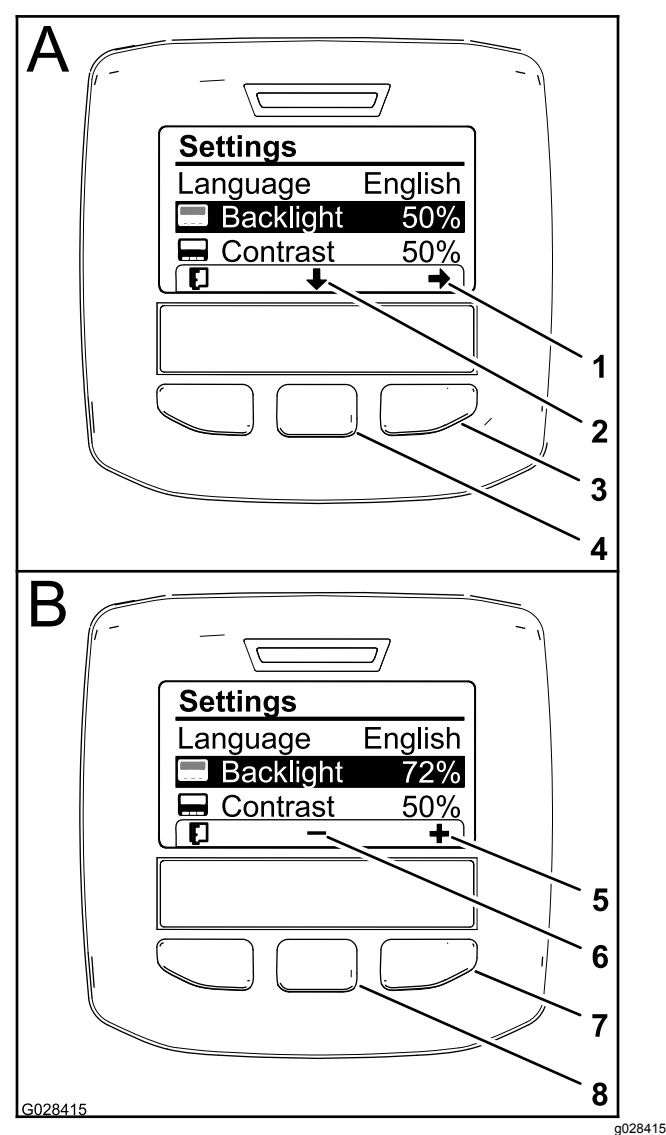

**Bild 10** Die Option "Backlight" ist ausgewählt.

- 1. Auswahlpfeil (Symbol) 5. Wert erhöhen (Symbol)
- 2. Nach unten scrollen (Symbol)
- 3. Rechte Auswahltaste (Kontext auswählen) 7. Rechte Auswahltaste
- 4. Mittlere Auswahltaste (Kontext scrollen)
- (Wertkontext erhöhen) 8. Mittlere Auswahltaste (Wertkontext verringern)

6. Wert verringern (Symbol)

2. Drücken Sie die rechte Auswahltaste, um den Werteinstellungskontext anzuzeigen (Bild 10).

**Hinweis:** Auf dem Display wird über der mittleren Auswahltaste (―) und über der rechten Auswahltaste ein (+)-Symbol angezeigt.

3. Ändern Sie die Helligkeit oder den Kontrast des Displays mit der mittleren und rechten Auswahltaste (Bild 10).

**Hinweis:** Wenn Sie den Helligkeits- oder Kontrastwert ändern, wird der Wert des

ausgewählten Niveaus auf dem Display geändert.

4. Drücken Sie die linke Auswahltaste, um Ihre Auswahl zu speichern (Bild 10).

#### **Verwenden der geschützten Menüs**

Autorisierte Personen können die vierstellige PIN eingeben, um die folgenden Servicefunktionen anzuzeigen:

- •Flow Rate (Durchflussmenge)
- • Flow Calibration Rate (Durchflussmengen-Kalibrierung)
- • Speed Calibration Rate (Geschwindigkeitskalibrierung)
- •Clear System Faults (Systemfehler löschen)
- • Service Timer Reset (Zurücksetzen des Wartungszeitgebers)

#### **Eingeben der PIN im InfoCenter**

Durch Eingabe der PIN können Sie auf die geschützten Einstellungen zugreifen und das Kennwort verwalten.

**Hinweis:** Die vom Werk eingegebene PIN ist 1234.

1. Markieren Sie mit der mittleren Auswahltaste die Einstellung "Protected Menüs".

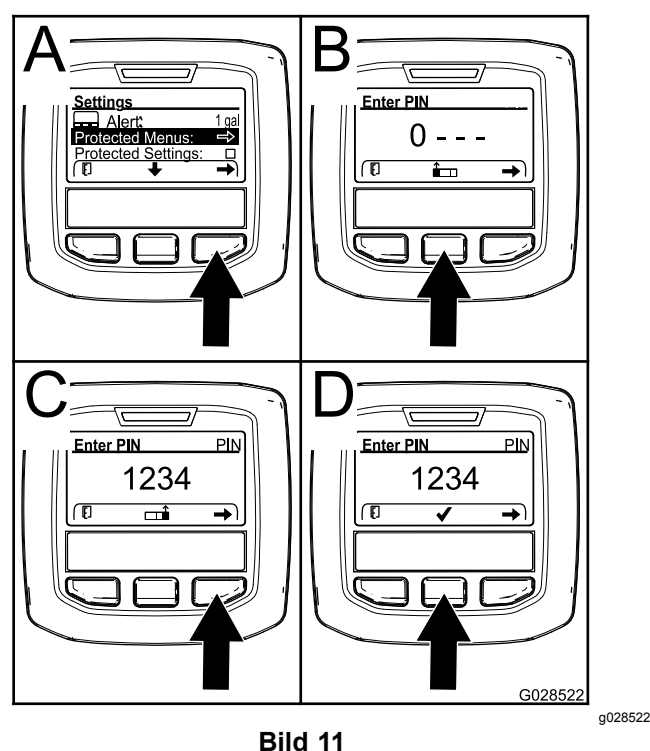

- 2. Drücken Sie die rechte Auswahltaste, um "Geschützte Menüs" auszuwählen (A in Bild 11).
- 3. Drücken Sie die folgenden Auswahltasten, um den nummerischen Wert auf dem PIN-Eingabebildschirm festzulegen:
- • Drücken Sie die mittlere Auswahltaste (B in [Bild](#page-7-0) 11), um den nummerischen Wert zu erhöhen (0 bis 9)..
- • Drücken Sie die rechte Auswahltaste (C in [Bild](#page-7-0) 11), um den Cursor auf die nächste nummerische Stelle nach rechts zu verschieben.
- 4. Drücken Sie die rechte Auswahltaste, wenn der am weitesten rechts gelegene Wert eingestellt ist.

**Hinweis:** Das Häkchen-Symbol wird über der mittleren Auswahltaste angezeigt (D in [Bild](#page-7-0) 11).

5. Drücken Sie die mittlere Auswahltaste (D in [Bild](#page-7-0) [11](#page-7-0)), um das Kennwort einzugeben.

#### **Ändern der PIN**

- 1. Geben Sie die aktuelle PIN ein, siehe Schritte [1](#page-7-0) bis 5 unter "Eingeben der PIN im InfoCenter".
- 2. Drücken Sie die mittlere Auswahltaste, um die Einstellung für die geschützten Menüs zu markieren.

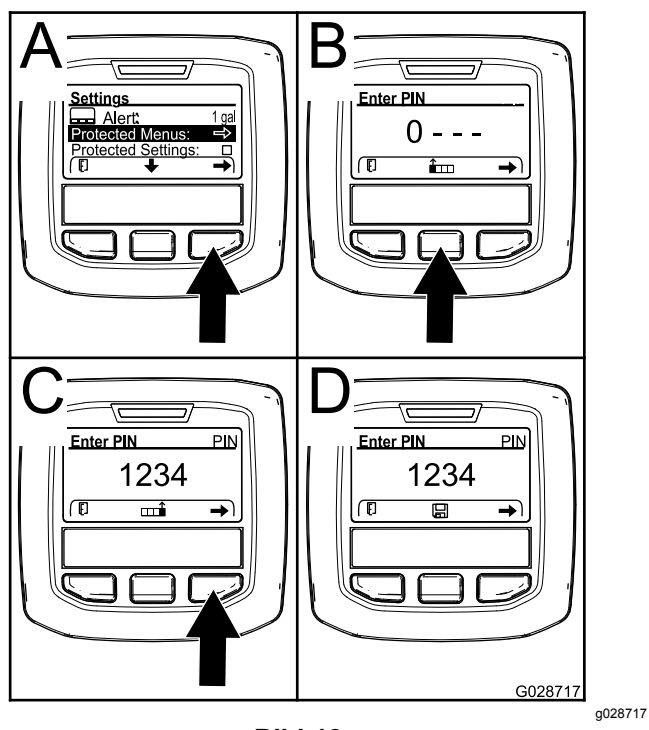

**Bild 12**

- 3. Drücken Sie die rechte Auswahltaste, um "Geschützte Menüs" auszuwählen (A in Bild 12).
- 4. Drücken Sie die folgenden Auswahltasten, um die neue PIN auf dem PIN-Eingabebildschirm einzugeben:
	- • Drücken Sie die mittlere Auswahltaste (B in Bild 12), um den nummerischen Wert zu erhöhen (0 bis 9)..
	- • Drücken Sie die rechte Auswahltaste (C in Bild 12), um den Cursor auf die

nächste nummerische Stelle nach rechts zu verschieben.

5. Drücken Sie die rechte Auswahltaste, wenn der am weitesten rechts gelegene Wert eingestellt ist.

**Hinweis:** Das Speichern-Symbol wird über der mittleren Auswahltaste angezeigt (D in Bild 12).

6. Warten Sie, bis auf dem InfoCenter "value saved message" angezeigt wird und die rote Lampe aufleuchtet.

#### **Einstellen der geschützten Einstellungen**

#### *Wichtig:* **Mit dieser Funktion sperren und entsperren Sie die Dosierung.**

**Hinweis:** Sie müssen die vierstellige PIN kennen, um die Einstellungen für Funktionen in den geschützten Menüs zu ändern.

1. Drücken Sie die mittlere Auswahltaste, um den Eintrag "Protect Settings" zu markieren.

**Hinweis:** Wenn im Feld rechts neben dem Eintrag "Protect Settings" kein "X" angezeigt wird, sind die Untermenüs für "L Boom", "C Boom", "R Boom" und "Reset Defaults" nicht mit der PIN gesperrt ([Bild](#page-9-0) 14).

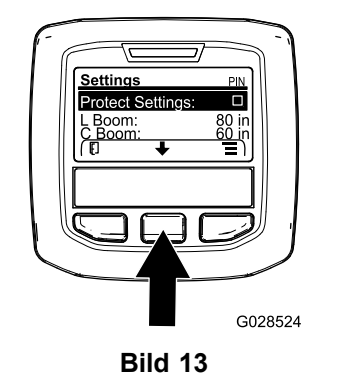

g028524

2. Drücken Sie die rechte Auswahltaste.

**Hinweis:** Der PIN-Eingabebildschirm wird angezeigt..

- 3. Geben Sie die aktuelle PIN ein, siehe Schritt [3](#page-7-0)unter "Eingeben der PIN im InfoCenter".
- 4. Drücken Sie die rechte Auswahltaste, wenn der am weitesten rechts gelegene Wert eingestellt ist.

**Hinweis:** Das Häkchen-Symbol wird über der mittleren Auswahltaste angezeigt.

5. Drücken Sie die mittlere Auswahltaste.

**Hinweis:** Die Untermenüs für "L Boom", "C Boom", "R Boom" und "Reset Defaults" werden angezeigt.

- <span id="page-9-0"></span>6. Drücken Sie die mittlere Auswahltaste, um den Eintrag "Protect Settings" zu markieren.
- 7. Drücken Sie die rechte Auswahltaste.

**Hinweis:** Ein "X" wird im Feld rechts neben dem Eintrag "Protect Settings" angezeigt (Bild 14).

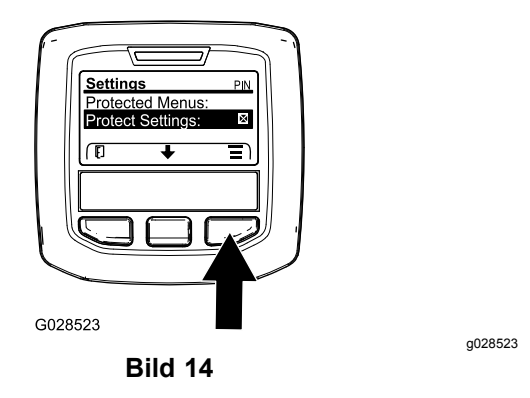

8. Warten Sie, bis auf dem InfoCenter "value saved message" angezeigt wird und die rote Lampe aufleuchtet.

**Hinweis:** Die Untermenüs unter dem Eintrag "Geschützte Menüs" sind durch die PIN gesperrt.

**Hinweis:** Markieren Sie für den Zugriff auf die Untermenüs den Eintrag "Geschützte Einstellungen" und drücken Sie die rechte Auswahltaste, geben Sie die PIN ein und drücken Sie, wenn das Häkchen-Symbol angezeigt wird, die mittlere Auswahltaste.

#### **Einstellen der GeoLink-Option**

Informationen zum Aktivieren der GeoLink-Option finden Sie in den Installationsanleitungen für das Finishingkit für das Präzisionsprühsystem X25 GeoLink.

**Hinweis:** Wenn Sie das GeoLink-System verwenden, werden einige Funktionen aus dem InfoCenter entfernt, u. a.:

- •Calibration (Kalibrierung)
- •"Tank Alert", "Units" und "Left, Center, Right Boom" aus dem Untermenü "Settings"
- •"Flow Rate", "Flow Rate Cal Value" und "Speed Cal Value" aus dem Untermenü "Service"

Diese Funktionen stehen auf dem GeoLink-Monitor zur Verfügung. Weitere Informationen finden Sie in der *Bedienungsanleitung* für das Präzisionssprühsystem X25 GeoLink.

#### **Deaktivieren des GeoLink-Systems:**

1. Navigieren Sie mit der mittleren Auswahltaste auf die Option GEOLINK.

Stellen Sie sicher, dass Sie die richtige PIN eingeben, siehe Schritt [3](#page-7-0) in [Verwenden](#page-7-0) der [geschützten](#page-7-0) Menüs (Seite [8](#page-7-0)).

2. Drücken Sie die rechte Auswahltaste, um das GeoLink-System zu deaktivieren (Bild 14).

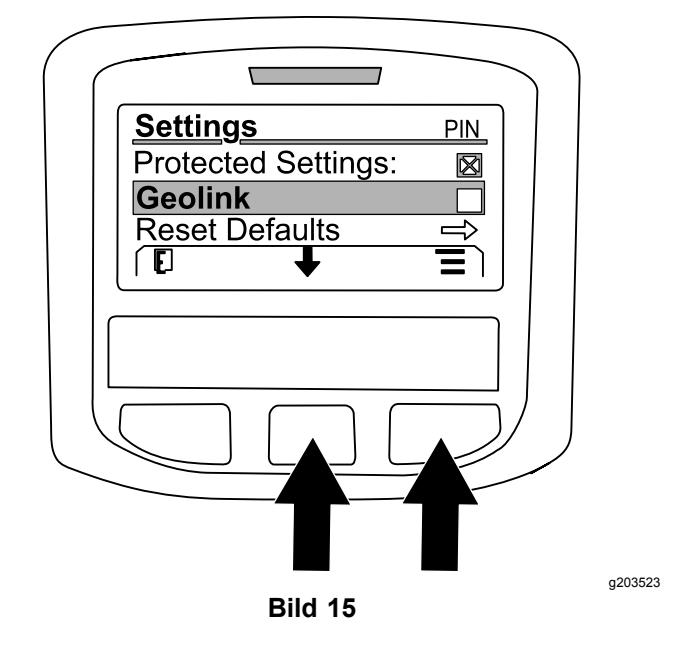

#### **Einstellen der Größen der Sprühabschnitte**

- 1. Navigieren Sie mit der mittleren Auswahltaste auf den Sprühabschnitt, den Sie bearbeiten möchten.
- 2. Vergrößern oder verkleinern Sie die Breite des ausgewählten Sprühabschnitts mit der mittleren oder rechten Auswahltaste (Bild 16).

**Hinweis:** Mit der mittleren Auswahltaste verringern Sie die Breite; mit der rechten Auswahltaste vergrößern Sie die Breite.

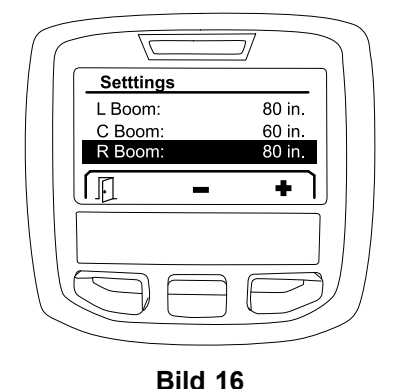

g203192

#### **Zurücksetzen der Standardeinstellungen**

Mit der Option RESET DEFAULTS setzen Sie die folgenden Einstellungen auf die Werksstandardeinstellungen zurück:

- <span id="page-10-0"></span>•Application Recording: sub area 1
- •Test Speed: 0,0
- •Hill Assist: Enabled
- •Spray Tank Alert: 1 gal/l
- •Units: US
- •L Boom: 80"
- •C Boom: 60"
- •R Boom: 80"
- 1. Navigieren Sie mit der mittleren Auswahltaste auf die Option RESET DEFAULTS.
- 2. Drücken Sie die rechte Auswahltaste, um den Bildschirm "Reset Default" zu öffnen.
- 3. Drücken Sie die mittlere Auswahltaste. Für YES oder die linke Auswahltaste für NO.

**Hinweis:** Wenn Sie YES auswählen, werden die oben aufgeführten Einstellungen zurückgesetzt.

# **Service**

Navigieren Sie für den Zugriff auf den Bildschirm "Service" mit der mittleren Auswahltaste auf die Option SERVICE und drücken Sie dann die rechte Taste, um den Bildschirm "Service" aufzurufen (Bild 17).

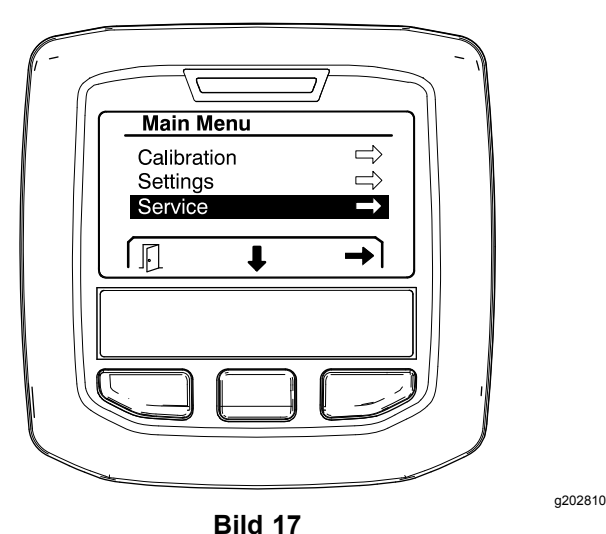

Weitere Informationen zum Untermenü "Service" finden Sie unter Bildschirme "[Wartung"](#page-14-0) (Seite [15](#page-14-0)).

## **Diagnostics**

Navigieren Sie für den Zugriff auf den Bildschirm "Diagnostics" mit der mittleren Auswahltaste auf die Option DIAGNOSTICS und drücken Sie dann die rechte Taste, um den Bildschirm "Diagnostics" aufzurufen (Bild 18).

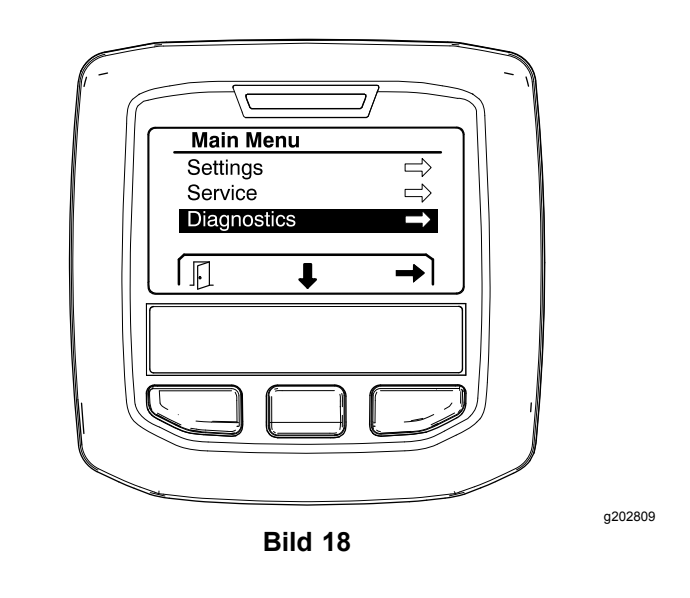

Weitere Informationen zum Untermenü "Diagnostics" finden Sie unter Bildschirme "[Diagnostics"](#page-15-0) (Seite [16](#page-15-0)).

### **About**

Navigieren Sie für den Zugriff auf den Bildschirm "About" mit der mittleren Auswahltaste auf die Option ABOUT und drücken Sie dann die rechte Taste, um den Bildschirm "About" aufzurufen (Bild 19).

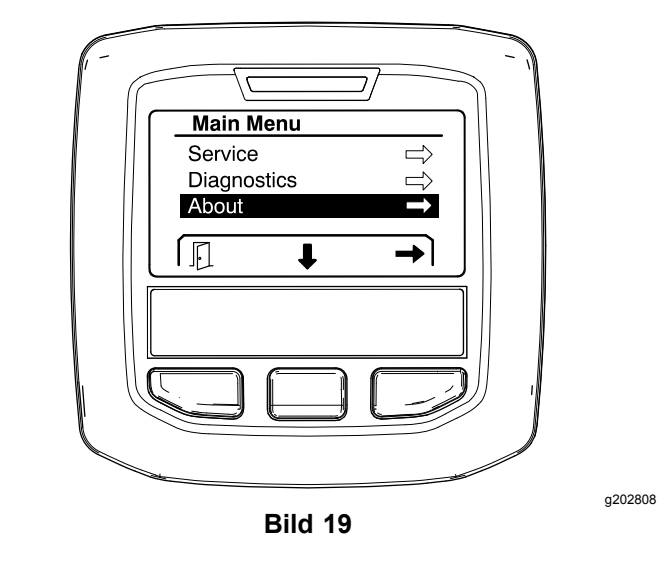

Weitere Informationen zum Untermenü "About" finden Sie unter [Bildschirme](#page-17-0) "About" (Seite [18](#page-17-0)).

# **Kalibrieren des Sprühfahrzeugs**

Informationen zur Kalibrierung des Sprühfahrzeugs finden Sie in der *Bedienungsanleitung* für das Sprühfahrzeug Multi Pro 1750.

# <span id="page-11-0"></span>**Eingeben des Sprühbehältervolumens**

Geben Sie auf dem Bildschirm "Spray tank volume" die in den Behälter eingefüllte Wassermenge ein, bevor Sie mit dem Sprühen beginnen.

Zugreifen auf den Bildschirm "Spray tank volume":

- 1. Drücken Sie auf dem Homebildschirm eine beliebige Taste, um den Navigationsbereich anzuzeigen.
- 2. Drücken Sie die rechte Auswahltaste, um auf den Bildschirm "Spray tank volume" zu navigieren (Bild 20).

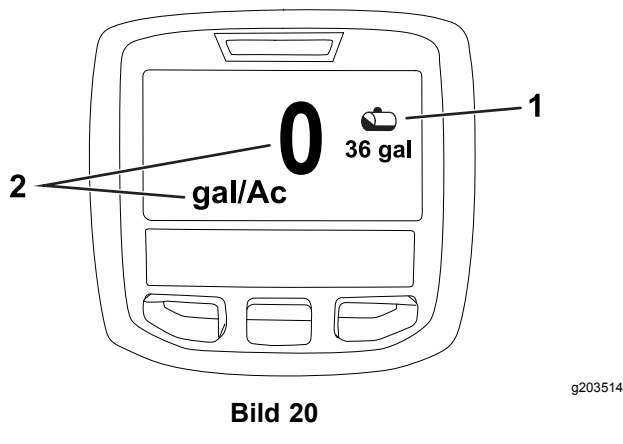

1. Aktuelles Behältervolumen 2. Aktuelle Dosierung

Eingeben des Sprühbehältervolumens:

- 1. Drücken Sie eine beliebige Taste, um den Navigationsbereich anzuzeigen.
- 2. Drücken Sie die rechte Auswahltaste und dann die linke Auswahltaste, um den Bildschirm "Tank" anzuzeigen (Bild 21).

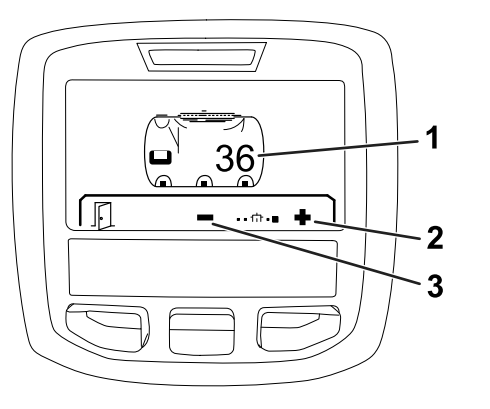

**Bild 21**

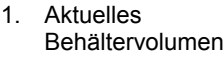

- 3. Behältervolumen verringern
- 2. Behältervolumen erhöhen

3. Stellen Sie das Behältervolumen mit der mittleren und rechten Auswahltaste ein (Bild 21).

# *Während des Einsatzes*

# **InfoCenter-Bildschirme "Spray-Area"**

Auf den Bildschirmen "Area" zeigen Sie Informationen zu Folgendem an:

- •Gesprühte Fläche (Ar, Hektar oder 1000 Fuß<sup>2</sup> ).
- • Gesprühtes Volumen (amerikanische Gallonen oder Liter)

### **Verwenden des Gesamtfläche-Bildschirms**

Auf dem Gesamtfläche-Bildschirm zeigen Sie den Bereich und die Produktmenge an, die Sie seit dem letzten Entfernen der Bildschirmangaben gesprüht haben ([Bild](#page-12-0) 22).

Informationen zur gesprühten Gesamtfläche und zum gesprühten Gesamtvolumen werden akkumuliert, bis Sie sie zurücksetzen. Drücken Sie die rechte Auswahltaste, um die Informationen zur Gesamtfläche und zum Gesamtvolumen zurückzusetzen.

**Hinweis:** Wenn Sie die Informationen zur Gesamtfläche und zum Gesamtvolumen auf dem Gesamtfläche-Bildschirm zurücksetzen, werden alle Informationen zur Teilfläche und zum Teilflächenvolumen für aktive und inaktive Teilflächen zurückgesetzt.

#### **Zugreifen auf den Gesamtfläche-Bildschirm**

Drücken Sie für den Zugriff auf den Gesamtfläche-Bildschirm eine beliebige Taste, um den Navigationsbereich auf dem Homebildschirm anzuzeigen. Drücken Sie dann die rechte Auswahltaste ([Bild](#page-12-0) 22).

<span id="page-12-0"></span>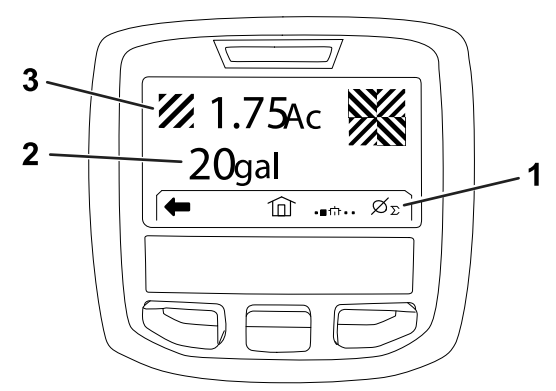

**Bild 22**

g203250

- 1. Entfernen der Dosierungssumme
- 3. Gesprühte Gesamtproduktmenge (Bild zeigt Ar)
- 2. Gesprühte Gesamtfläche (Bild zeigt amerikanische Gallonen)

### **Verwenden des Teilfläche-Bildschirms**

Auf dem Teilfläche-Bildschirm zeigen Sie die Fläche und die Produktmenge an, die in den Teilflächen gesprüht wurde (Bild 23).

- • Verwenden Sie eine einzelne Teilfläche für jede Sprühaufgabe an Ihrem Standort. Sie können maximal 20 Teilflächen verwenden, um Sprühfahrzeuginformationen für die Sprüharbeiten an Ihrem Standort zu sammeln.
- • Mit den Informationen auf dem Teilfläche-Bildschirm verfolgen Sie die Fläche und die Menge der Chemikalien, die bei jeder Sprühaufgabe gesprüht wurde, für die Sie eine Teilfläche definiert haben.
- • Informationen zur Fläche und zum gesprühten Volumen werden für die aktive Teilfläche im Sprühsystemspeicher gesammelt, bis Sie den Speicher zurücksetzen. Drücken Sie die rechte Auswahltaste, um die Teilfläche zurückzusetzen.

**Hinweis:** Wenn Sie die Informationen zur Gesamtfläche und zum Gesamtvolumen auf dem Gesamtfläche-Bildschirm zurücksetzen, werden alle Informationen zur Teilfläche und zum Teilflächenvolumen für aktive und inaktive Teilflächen zurückgesetzt.

**Hinweis:** Wenn Sie die Daten zum gesprühten Volumen und zur gesprühten Fläche für eine ausgewählte Teilfläche entfernen, zieht das Sprühsystem das gesprühte Volumen dieser Teilfläche und die Menge der gesprühten Fläche vom gesprühten Gesamtvolumen und von der gesprühten Gesamtfläche ab.

• Wenn Daten in der aktiven Teilfläche vorhanden sind, die Sie nicht benötigen, setzen Sie die Fläche und das gesprühte Volumen für diese Teilfläche zurück.

#### **Zugreifen auf den Teilfläche-Bildschirm**

Drücken Sie auf dem Gesamtfläche-Bildschirm die linke Auswahltaste, um auf den Teilfläche-Bildschirm zuzugreifen (Bild 23).

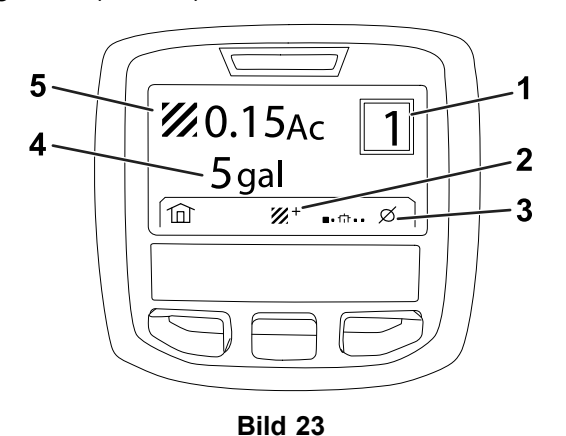

g203249

- 
- 1. Teilflächennummer 4. Gesprühte Gesamtfläche (Bild zeigt amerikanische Gallonen)
- 2. Weitere Teilflächen 5. Gesprühte
	- Gesamtproduktmenge (Bild zeigt Ar)
- 3. Entfernen der Dosierung für die Teilfläche

#### **Verwenden unterschiedlicher Teilflächen**

Wenn Sie Daten für eine andere Teilfläche sammeln möchten, wählen Sie mit der mittleren Auswahltaste die Nummer der gewünschten Teilfläche aus.

**Hinweis:** Die im Feld angezeigte Nummer, oben rechts auf dem Bildschirm, gibt die aktive Teilfläche an, für die Flächen- und Volumeninformationen gesammelt werden.

# **InfoCenter-Hinweise**

Bedienerhinweise werden automatisch auf dem InfoCenter-Bildschirm angezeigt, wenn für eine Maschinenfunktion eine zusätzliche Aktion erforderlich ist. Beispiel: Wenn Sie auf das Fahrpedal treten und versuchen, den Motor anzulassen, wird ein Hinweis angezeigt, dass das Fahrpedal in der NEUTRAL-Stellung sein muss.

Die Hinweisanzeige blinkt bei jedem aufgetretenen Hinweis und auf dem Bildschirm werden der Hinweiscode (Nummer), die Hinweisbeschreibung

und eine Hinweiskennzeichnung angezeigt, wie in Bild 24 dargestellt.

Die Hinweisbeschreibung und Hinweiskennzeichnung werden als InfoCenter-Symbole angezeigt. Siehe Beschreibung der [InfoCenter-Symbole](#page-2-0) (Seite [3](#page-2-0)) für eine Beschreibung der einzelnen Symbole.

**Hinweis:** Die Hinweiskennzeichnung erläutert die Bedingungen, welche den Hinweis ausgelöst haben, und gibt Anweisungen zur Beseitigung des Hinweises.

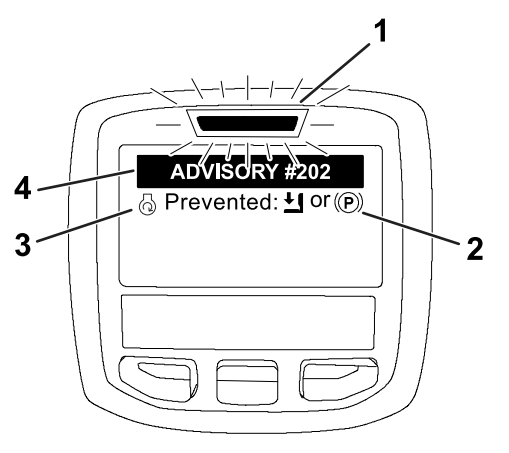

**Bild 24**

- 
- 1. Fehleranzeige 3. Hinweisbeschreibung

g202867

2. Hinweiskennzeichnung 4. Hinweiscode

**Hinweis:** Hinweise werden nicht im Fehlerprotokoll aufgezeichnet.

**Hinweis:** Drücken Sie eine InfoCenter-Taste, um einen Hinweis vom Bildschirm "Display" zu entfernen.

In der folgenden Tabelle finden Sie InfoCenter-Hinweise:

#### **Fehler**

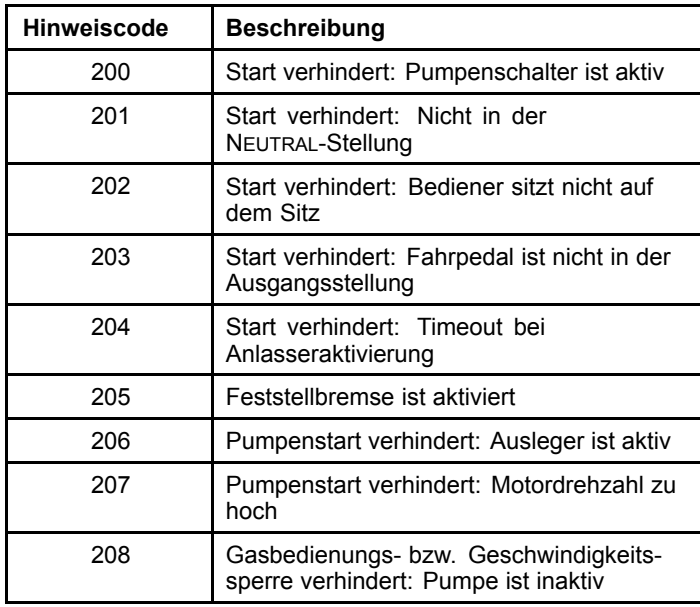

#### **Fehler (cont'd.)**

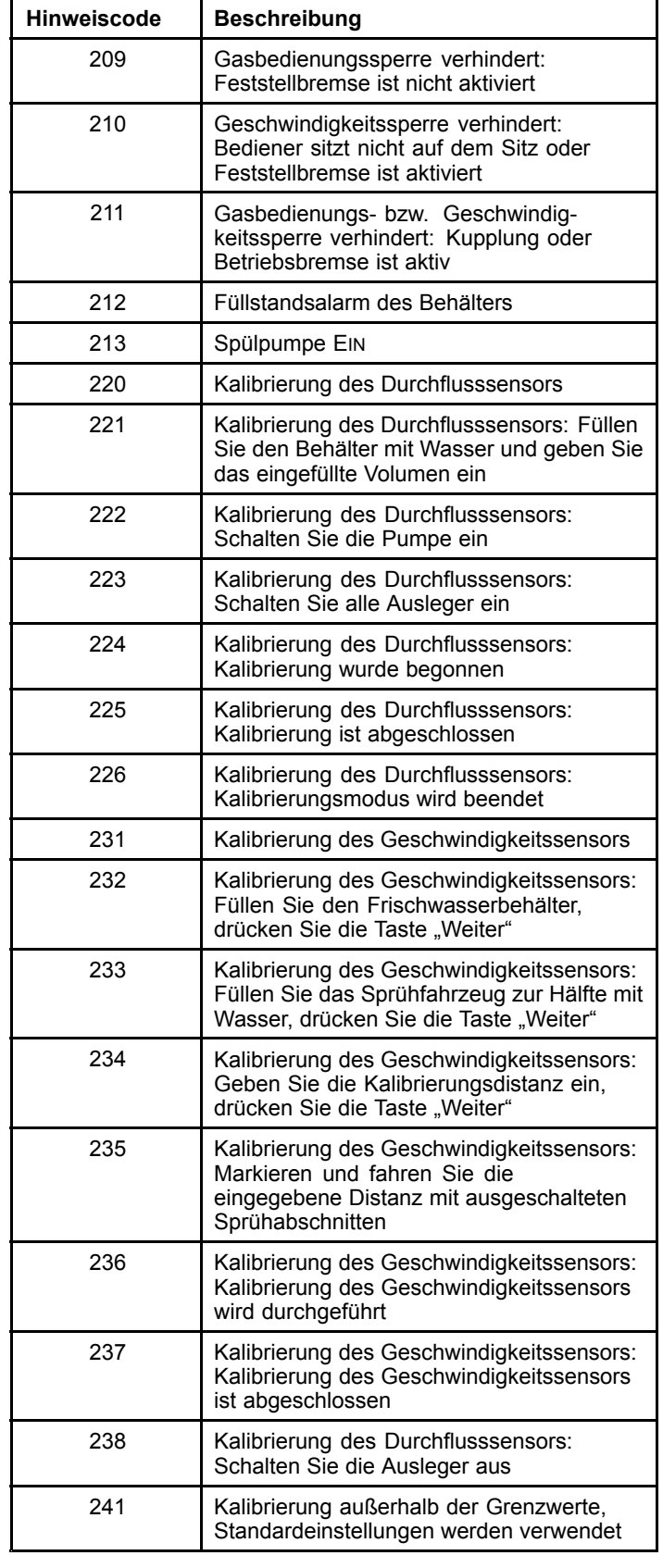

# <span id="page-14-0"></span>**Bildschirme "Wartung"**

Navigieren Sie für den Zugriff auf den Bildschirm "Service" mit der mittleren Auswahltaste auf die Option SERVICE und drücken Sie dann die rechte Taste, um den Bildschirm "Service" aufzurufen (Bild 25).

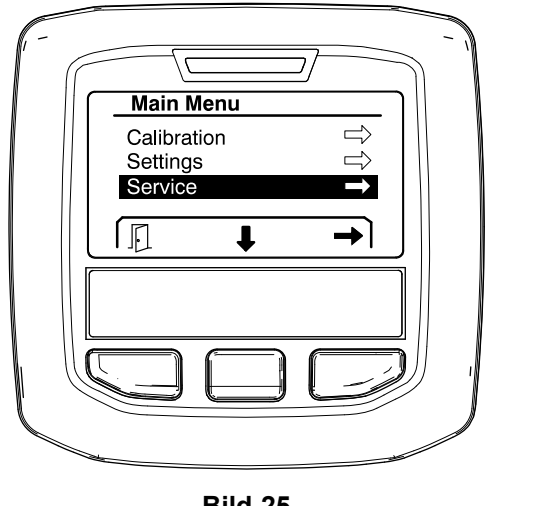

**Bild 25**

### **Anzeigen der Standardwerte des Sprühsystems**

1. Navigieren Sie mit der mittleren Auswahltaste auf die Option FAULTS und drücken Sie dann die rechte Auswahltaste, um den Bildschirm "Faults" aufzurufen (Bild 26).

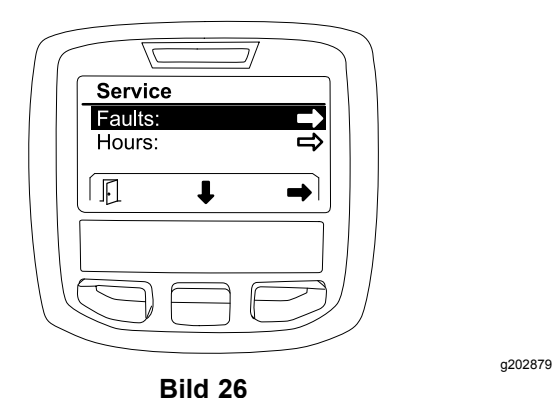

2. Überprüfen Sie die auf dem Bildschirm "Faults" aufgeführten Fehler (Bild 27).

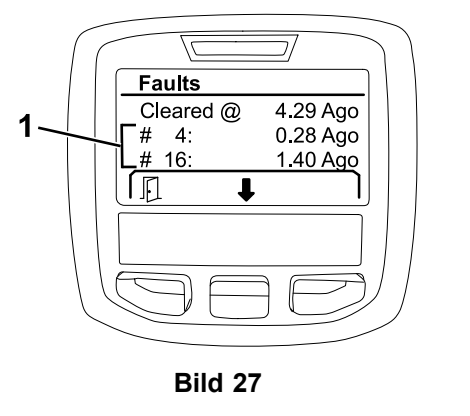

g203637

1. Fehlerelemente

In der Liste unten finden Sie die Fehlercodes, die vom elektronischen Steuergerät von Toro generiert werden, um einen Defekt der Elektroanlage anzugeben, der bei der Verwendung der Maschine aufgetreten ist. Zeigen Sie die Fehler mit den oben aufgeführten Schritten an.

**Hinweis:** Wenn Sie sich an den Toro Vertragshändler, wenn Fehler auf der Anzeige angezeigt werden.

#### **Faults**

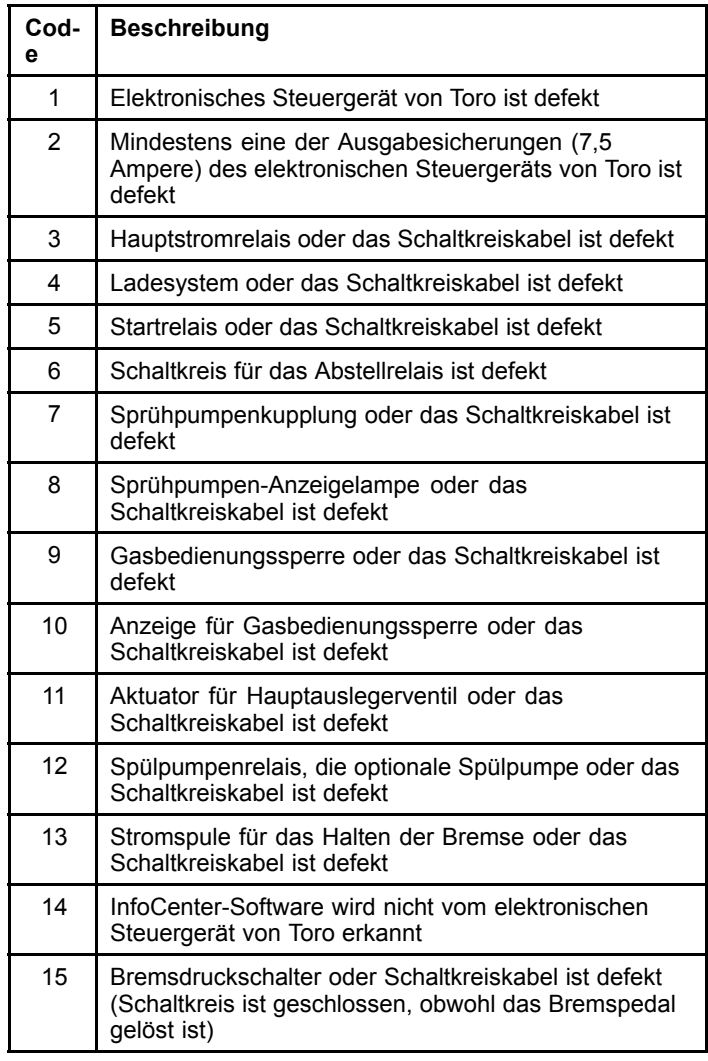

<span id="page-15-0"></span>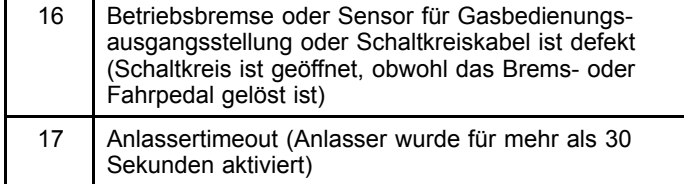

### **Anzeigen der Betriebsstunden**

1. Navigieren Sie mit der mittleren Auswahltaste auf die Option HOURS (Bild 28).

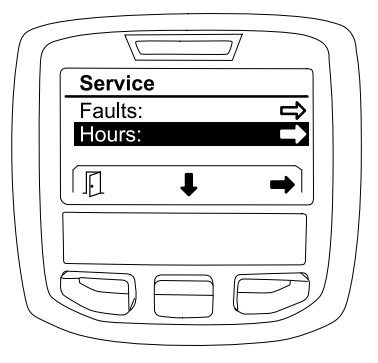

**Bild 28**

- 2. Drücken Sie die rechte Auswahltaste, um den Bildschirm "Hours" zu öffnen.
- 3. Stellen Sie mit den auf dem Bildschirm (Bild 29) angezeigten Zählerinformationen Folgendes fest:
	- • Die Anzahl der Stunden, für die das Zündschloss in der LAUF-Stellung war.
	- • Die Anzahl der Stunden, für die der Motor gelaufen ist.
	- • Die verbleibenden Stunden vor der nächsten empfohlenen Wartung.

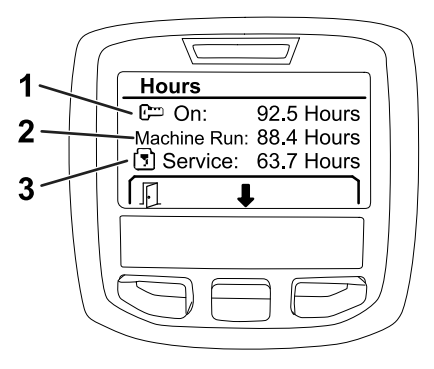

#### **Bild 29**

- 1. Die Anzahl der Stunden, für die das Zündschloss in der LAUF-Stellung war
- 3. Die verbleibenden Stunden vor der nächsten empfohlenen Wartung.

g203638

- 2. Die Anzahl der Stunden, ist
	- für die der Motor gelaufen
- **Anzeigen der Durchflussmenge, Flusskalibrierung und Geschwindigkeitskalibrierung**

So zeigen Sie die Durchflussmenge, Flusskalibrierung oder Geschwindigkeitskalibrierung an:

1. Navigieren Sie mit der mittleren Auswahltaste auf die Option FLOW RATE, FLOW CAL VALUE oder SPEED CAL VALUE.

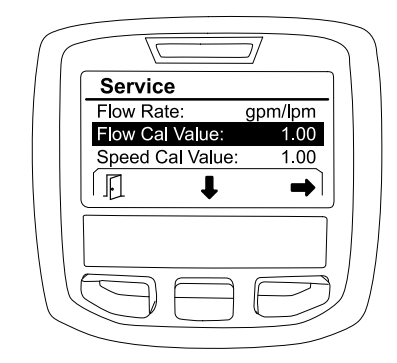

g203665

**Bild 30** FLOW CAL VALUE ist ausgewählt

2. Drücken Sie die rechte Auswahltaste, um die Option FLOW RATE, FLOW CAL VALUE oder SPEED CAL VALUE auszuwählen.

# **Bildschirme** "Diagnostics"

Auf dem Bildschirm "Diagnostics" werden zahlreiche Maschinenvorgänge und der aktuelle Zustand der Eingaben, der Qualifizierer und der Ausgaben angezeigt, die benötigt werden, damit der Vorgang fortgesetzt werden kann.

16

Beheben Sie mit Diagnostics Probleme bei der Maschinenverwendung und stellen Sie sicher, dass die benötigten Teile und Schaltkreise richtig funktionieren.

Navigieren Sie für den Zugriff auf den Bildschirm "Diagnostics" mit der mittleren Auswahltaste auf die Option DIAGNOSTICS und drücken Sie dann die rechte Taste, um den Bildschirm "Diagnostics" aufzurufen (Bild 31).

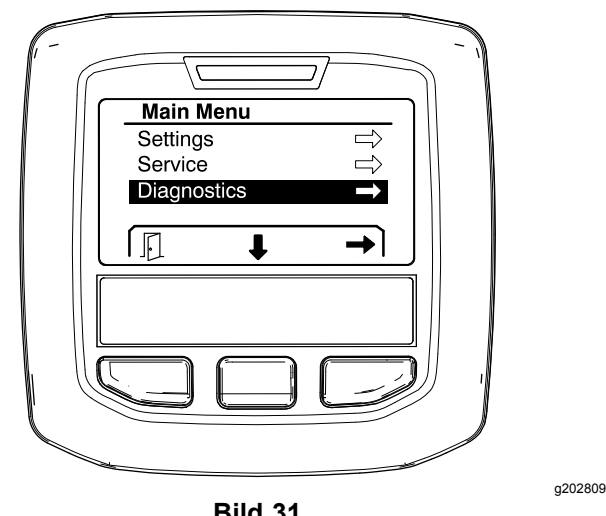

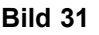

### **Pumps (Pumpen)**

Auf dem Bildschirm "Pumps" werden die Anforderungen aufgeführt, die für den Betrieb der Sprühpumpe und der optionalen Spülpumpe benötigt werden.

Navigieren Sie für den Zugriff auf den Bildschirm "Pumps" mit der mittleren Auswahltaste auf die Option PUMPS und drücken Sie dann die rechte Auswahltaste, um den Bildschirm "Pumps" aufzurufen (Bild 32).

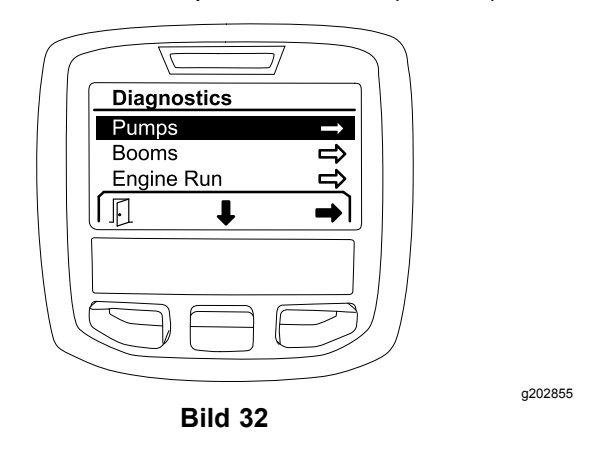

In den folgenden Tabellen sind die Eingaben, Qualifizierer und Ausgaben aufgeführt, die auf dem Bildschirm "Pumps" angezeigt werden:

#### **Pumpenparametertabelle**

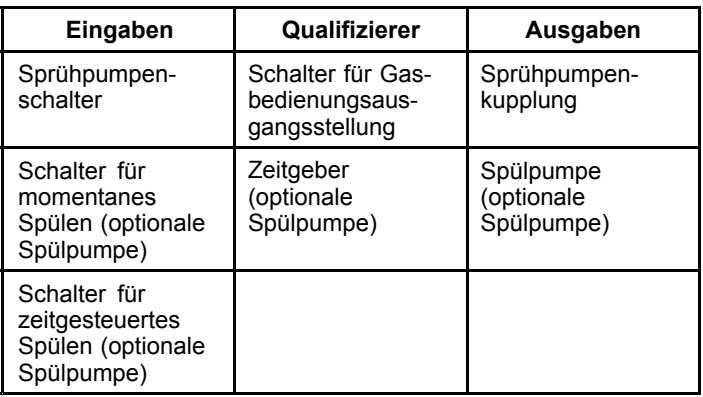

## **Booms (Ausleger)**

Auf dem Bildschirm "Booms" werden die Anforderungen aufgeführt, die für den Betrieb des Hauptausleger-Sprühventils benötigt werden.

Navigieren Sie für den Zugriff auf den Bildschirm "Booms" mit der mittleren Auswahltaste auf die Option BOOMS und drücken Sie dann die rechte Auswahltaste, um den Bildschirm "Booms" aufzurufen (Bild 33).

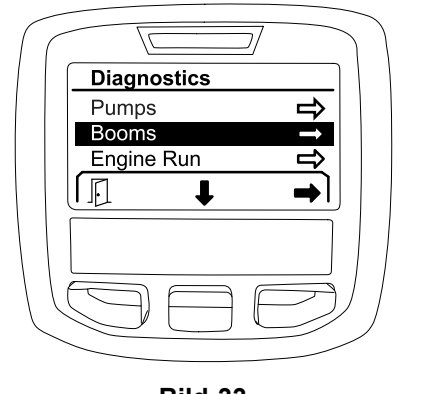

**Bild 33**

g202853

In den folgenden Tabellen sind die Eingaben, Qualifizierer und Ausgaben aufgeführt, die auf dem Bildschirm "Booms" angezeigt werden:

#### **Saugfilterparametertabelle**

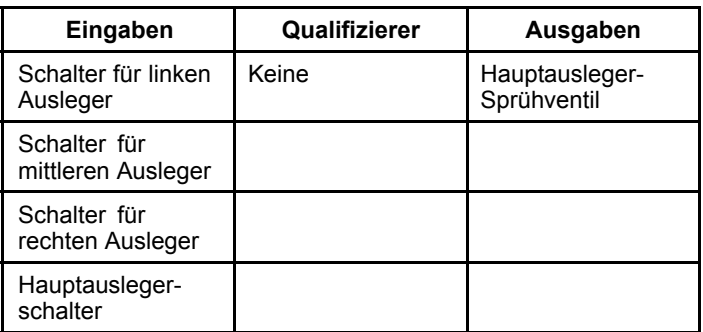

## <span id="page-17-0"></span>**Engine Run (Motor läuft)**

Auf dem Bildschirm "Engine Run" werden die Anforderungen aufgeführt, die für das Anlassen und Laufen des Motors benötigt werden.

Navigieren Sie für den Zugriff auf den Bildschirm "Engine Run" mit der mittleren Auswahltaste auf die Option ENGINE RUN und drücken Sie dann die rechte Auswahltaste, um den Bildschirm "Engine Run" aufzurufen (Bild 34).

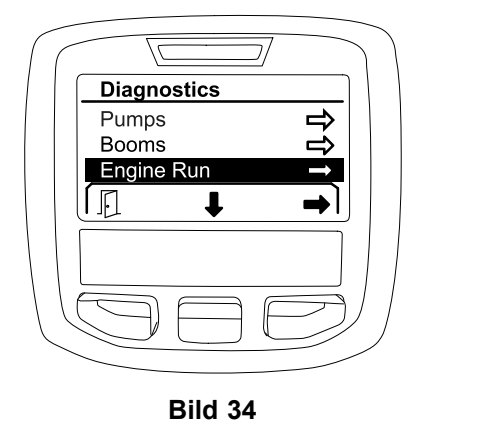

In den folgenden Tabellen sind die Eingaben, Qualifizierer und Ausgaben aufgeführt, die auf dem Bildschirm "Engine Run" angezeigt werden:

#### **Motorlaufparameter-Tabelle**

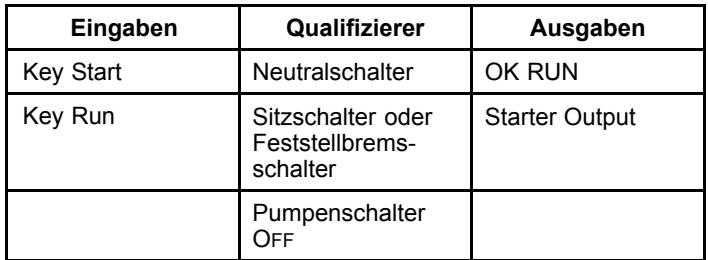

### **Throttle Lock**

Auf dem Bildschirm "Throttle Lock" werden die Anforderungen aufgeführt, die für das Halten der Gasbedienung in der aktuellen Stellung benötigt werden.

Navigieren Sie für den Zugriff auf den Bildschirm "Throttle Lock" mit der mittleren Auswahltaste auf die Option THROTTLE LOCK und drücken Sie dann die rechte Auswahltaste, um den Bildschirm "Throttle Lock" aufzurufen (Bild 35).

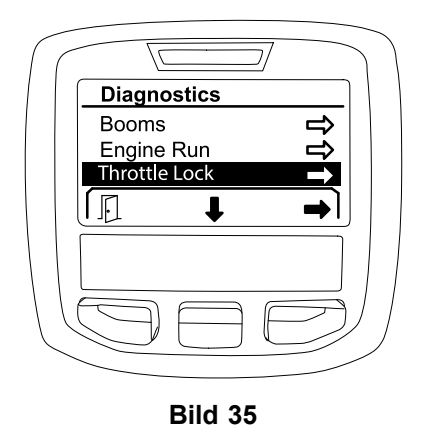

g202856

In den folgenden Tabellen sind die Eingaben, Qualifizierer und Ausgaben aufgeführt, die auf dem Bildschirm "Throttle Lock" angezeigt werden:

#### **Gasbedienungssperrparameter-Tabelle**

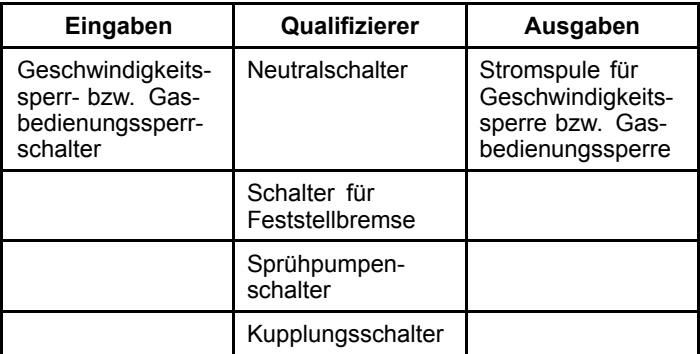

# **Bildschirme** "About"

Auf dem Bildschirm "About" werden u. a. die Modellnummer, Seriennummer und die Revisionsnummer der Softwareversion angezeigt.

1. Navigieren Sie für den Zugriff auf den Bildschirm "About" mit der mittleren Auswahltaste auf die Option ABOUT und drücken Sie dann die rechte Taste, um den Bildschirm "About" aufzurufen ([Bild](#page-18-0) 36).

<span id="page-18-0"></span>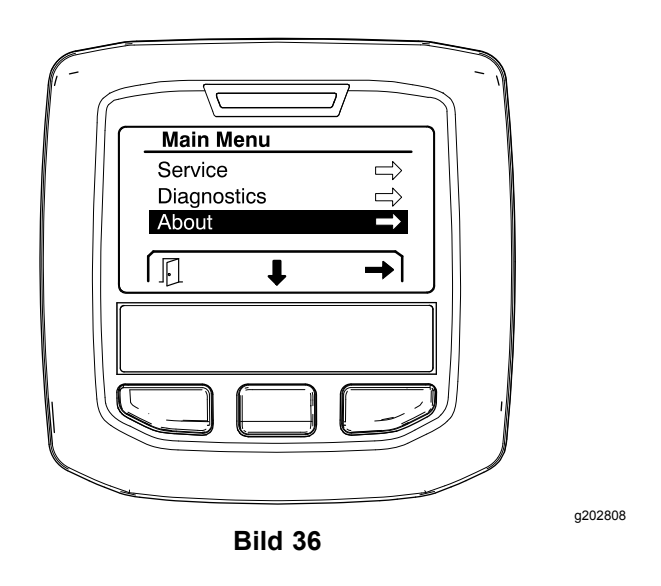

2. Navigieren Sie mit der mittleren Auswahltaste durch die Elemente des Bildschirms "About" (Bild 37).

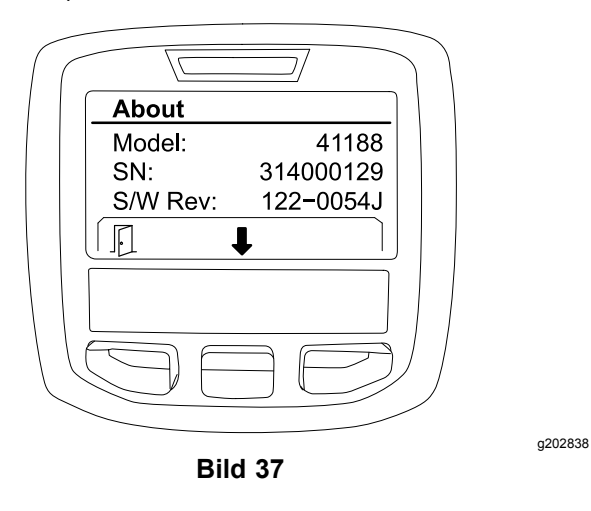

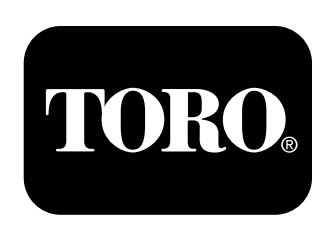

## **Count on it.**